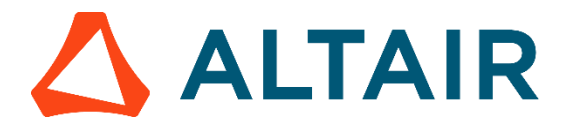

Versionshinweise

# **Altair Inspire 2020.1**

Altair Inspire 2020.1 enthält die folgenden neue Funktionen und Verbesserungen.

# Neue Funktionen: Geometrie und Strukturen

## **Ribbon "PolyNURBS"**

Die PolyNURBS-Werkzeuge wurden in eine eigene Registerkarte auf dem Ribbon verschoben.

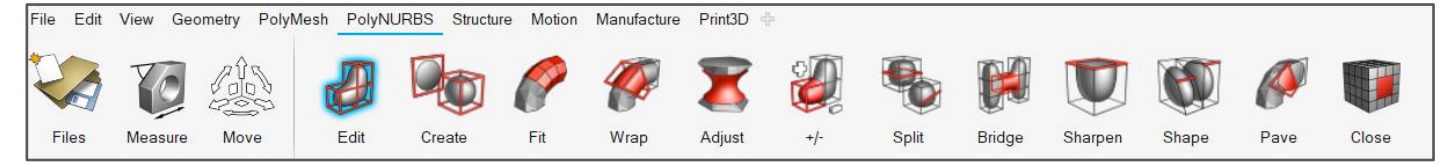

## **Werkzeug "Loch schließen"**

Das neue Werkzeug "Loch schließen" wurde für PolyNURBS hinzugefügt. Wählen Sie eine rote Kante aus, um ein Loch in einem PolyNURBS-Käfig zu schließen.

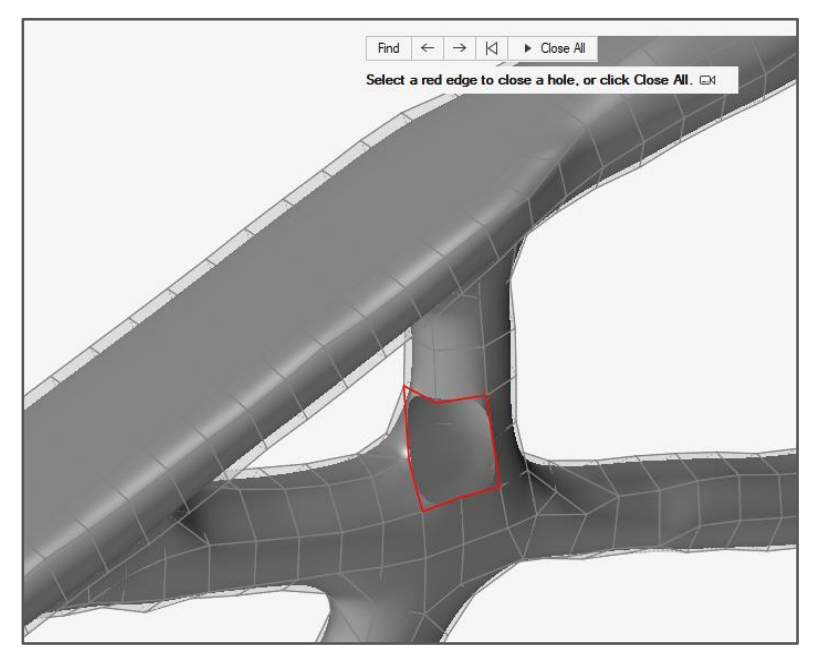

(c) 2020 Altair Engineering Inc. Alle Rechte vorbehalten.

#### **Verbesserungen der SimSolid-Analyse**

Inspire 2020.1 enthält mehrere Verbesserungen der SimSolid-Analyse, darunter:

- Weiter verbesserte Behandlung zusammengeführter Oberflächen und eigenständiger Läufe
- Unterstützung für Schrauben

#### **Neue Visualisierungsoptionen für Beschriftungen für Lasten und Einspannungen**

Eine neue Option wurde zu "Preferences" (Einstellungen) unter "Inspire" > "Visualization" (Visualisierung) für "loads and support" (Lasten und Einspannungen) hinzugefügt. Sie können jetzt unter folgenden Optionen auswählen:

- Show Only Forces and Pressures (Nur Kräfte und Drücke anzeigen)
- Show All (Alle anzeigen)
- Show All with Magnitudes (Alle mit Größen anzeigen)

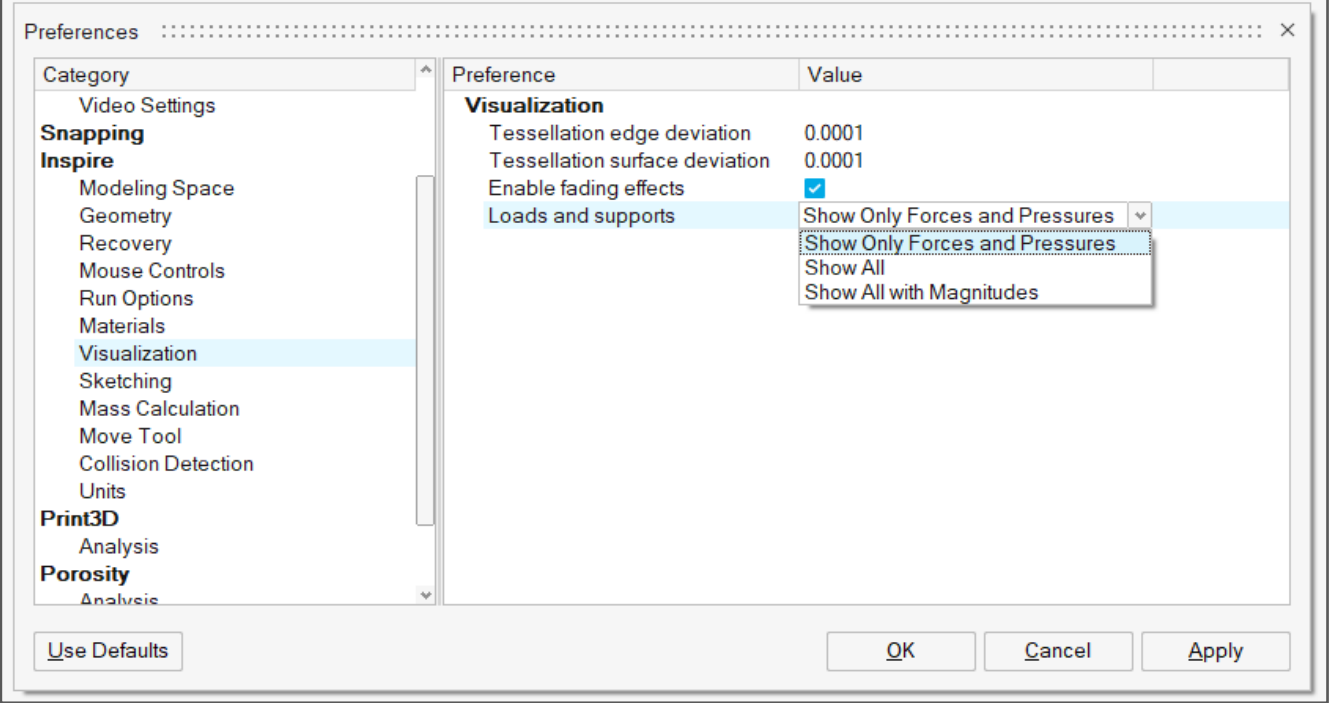

#### **Materialien kopieren und einfügen**

Sie können jetzt Standard- oder benutzerdefinierte Materialien über das Kontextmenü kopieren und einfügen, wenn Sie ein Material in der Tabelle "Parts and Materials" (Teile und Materialien) auswählen. Eingefügte Materialien werden auf der Registerkarte "My Materials" (Meine Materialien) angezeigt.

<sup>(</sup>c) 2020 Altair Engineering Inc. Alle Rechte vorbehalten.

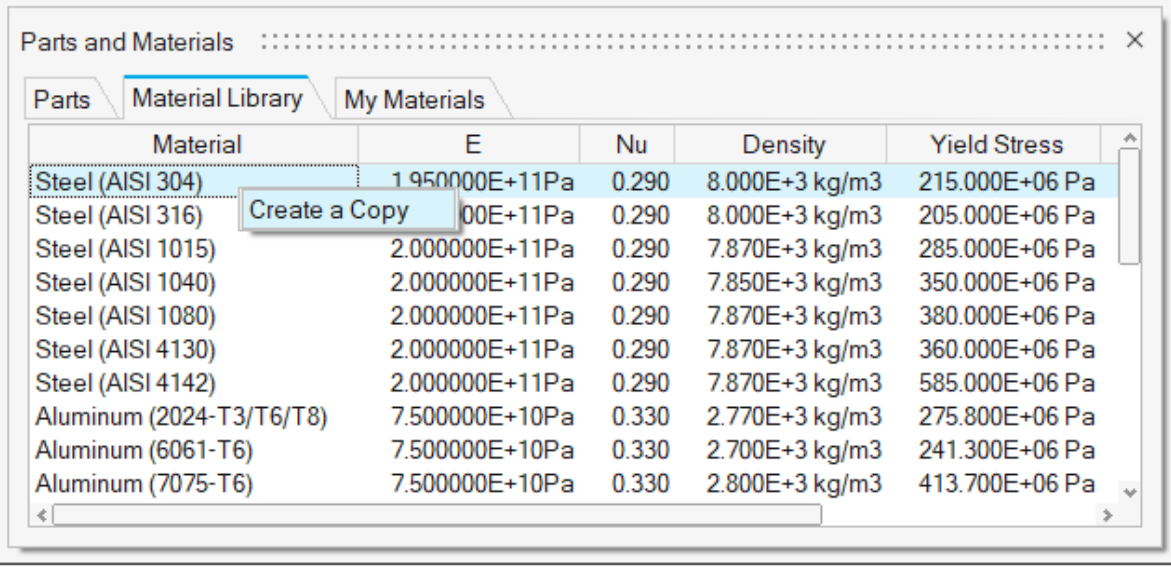

#### **Verbesserungen für nicht verbundene Gruppen**

 $\epsilon$ 

Die Tabelle "Disconnected Groups" (Nicht verbundene Gruppen) verfügt jetzt über eigene Registerkarten für nicht verbundene Gruppen und überschneidende Teile mit Optionen zum deaktivierten Konfigurieren oder Löschen von Teilen.

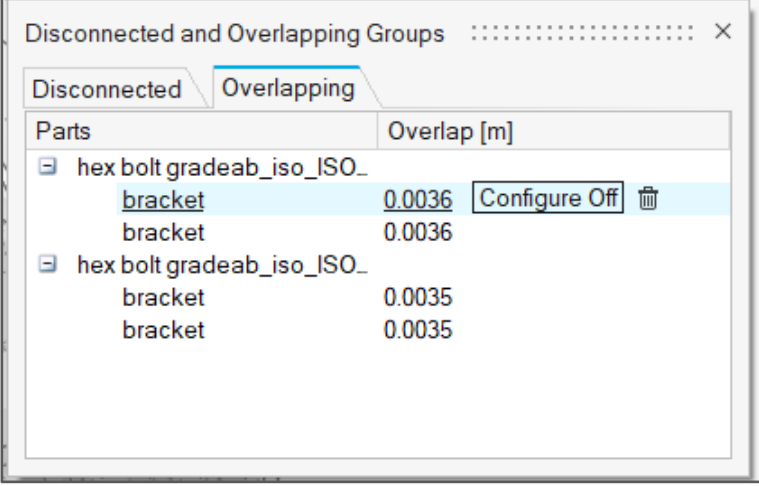

# Neue Funktionen: Bewegung

## **Analytischer Kontakt für Zylinder im Loch**

Die Bewegungskontakt-Führungsleiste enthält eine neue Option, **At Cylinders and Holes** (An Zylindern und Löchern), für die Modellierung fester Zylinder in kreisrunden Löchern mit einer analytischen anstelle einer netzbasierten Lösung. Die Verwendung geometrischer Grundelemente wie dieses kann die Effizienz der Lösung verbessern.

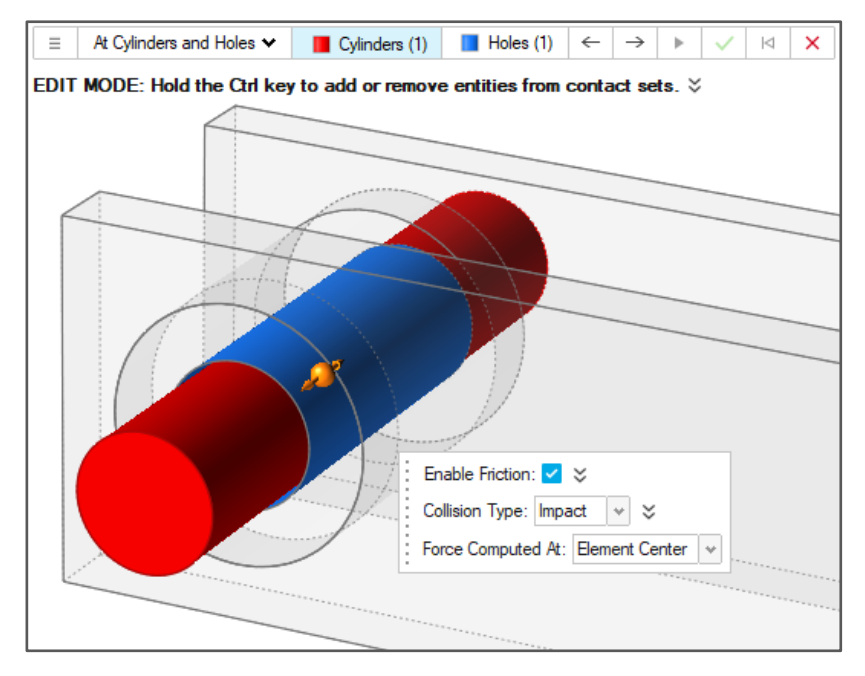

### **Plotten von CSV-Daten für Bewegung**

Mit dem Plot-Manager können Sie jetzt Daten aus einer .csv-Datei laden, die Sie dann neben Ihren Bewegungsanalyseergebnisse darstellen können. Dies ist nützlich, um Ergebnisse mit Testdaten zu vergleichen oder Ergebnisse aus einem anderen Modell oder einer anderen Analyse zu überlagern. Klicken Sie zum Verwenden dieser Funktion auf das Ordnersymbol auf der Registerkarte "Plot", um Ihre Daten zu laden, und plotten Sie dann die Datenkanäle aus dem Container **CSV Files** (CSV-Dateien) in der Plot-Browserhierarchie.

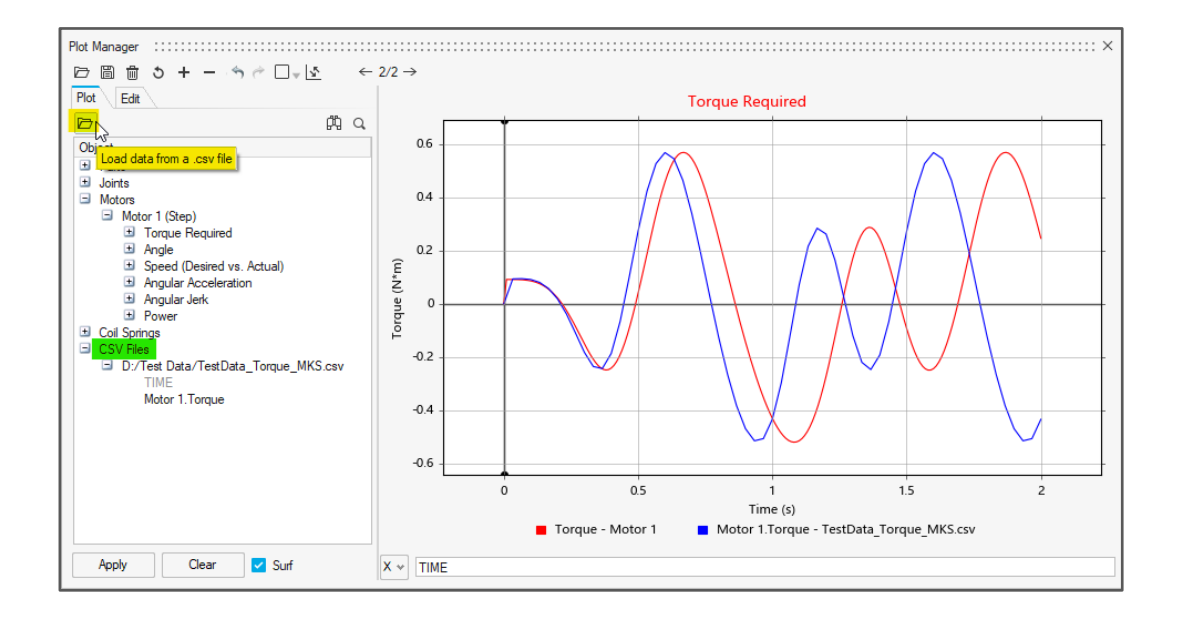

## **Live-Plots für Bewegung**

Plots mit Bewegungsergebnissen werden jetzt während des Lösens live aktualisiert und erscheinen, wenn Sie in der Modellübersicht auf Objekte klicken oder wenn ein Objekt im Grafikfenster ausgewählt ist.

Wenn Sie mit dem Plot-Manager einen Plot erstellen, können Sie ihn mit der Option **Show during analysis** (Während Analyse anzeigen) während der Bewegungsanalyse live anzeigen. Das funktioniert auch für Kreuz-Plots, wenn die X-Achse nicht "Time" (Zeit) ist.

Der Live-Plot bleibt so lange zwischen Läufen angezeigt, bis Sie den Plot manuell schließen.

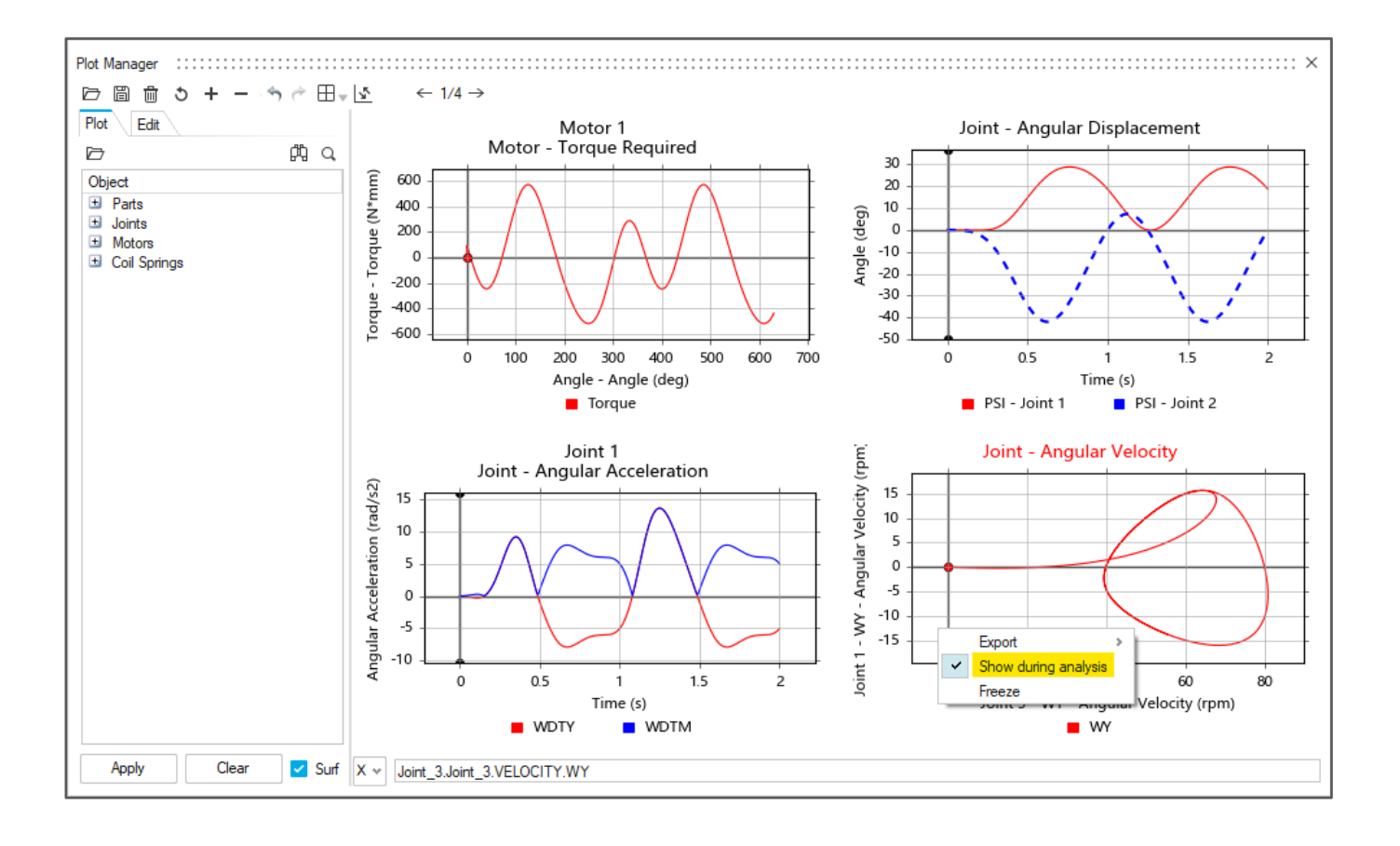

## **Einfrieren für das Plotten von Überlagerungen für Bewegungsergebnisse**

Sie können jetzt einen Plot über das Kontextmenü im Plot-Manager einfrieren, um Ergebnisse von verschiedenen Läufen zu vergleichen.

Durch Aktivieren der Option **Freeze** (Einfrieren) für einen erstellten Plot wird festgelegt, dass nach dem nächsten Lauf am Ende der Bewegungsanalyse automatisch eine Kopie der neu geplotteten Kurve erzeugt wird. Diese eingefrorene Kopie der Kurve bleibt bei jeder nachfolgenden Analyse auf dem Plot erhalten, sodass Sie die Bewegungsläufe vergleichen können.

Diese Funktion funktioniert am besten in Kombination mit der Option **Show during analysis** (Während Analyse anzeigen), die einen dauerhaften Live-Plot erstellt. Damit können Sie Änderungen mit eingefrorenen Kurven aus früheren Läufen vergleichen, ohne nach jeder Bewegungsanalyse den Plot-Manager aufrufen zu müssen.

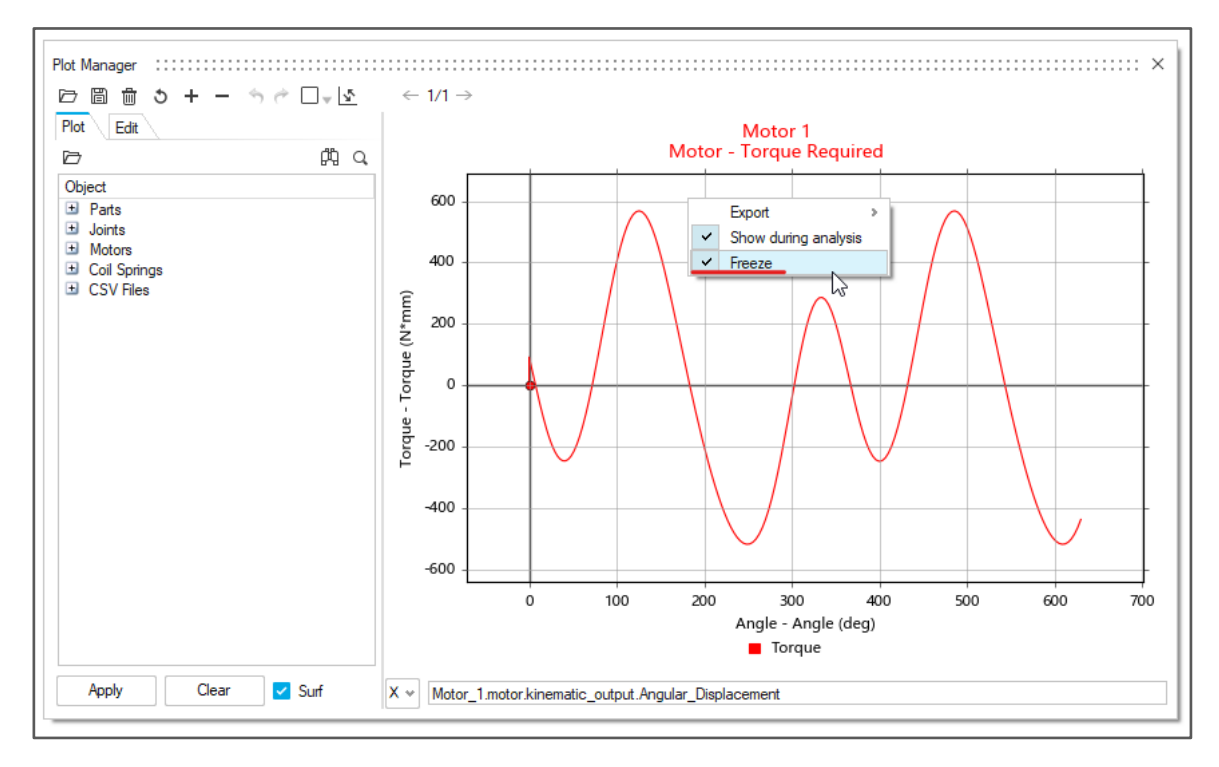

*Die Option "Freeze" (Einfrieren) steht im Plot-Manager beim Erstellen von Plots zur Verfügung.*

Mit der Option **Remove frozen curves** (Eingefrorene Kurven entfernen) können alle eingefrorenen Kurven auf einmal gelöscht werden. Die Option ist beim Überprüfen von Bewegungsergebnissen im Kontextmenü eines Live-Plots verfügbar.

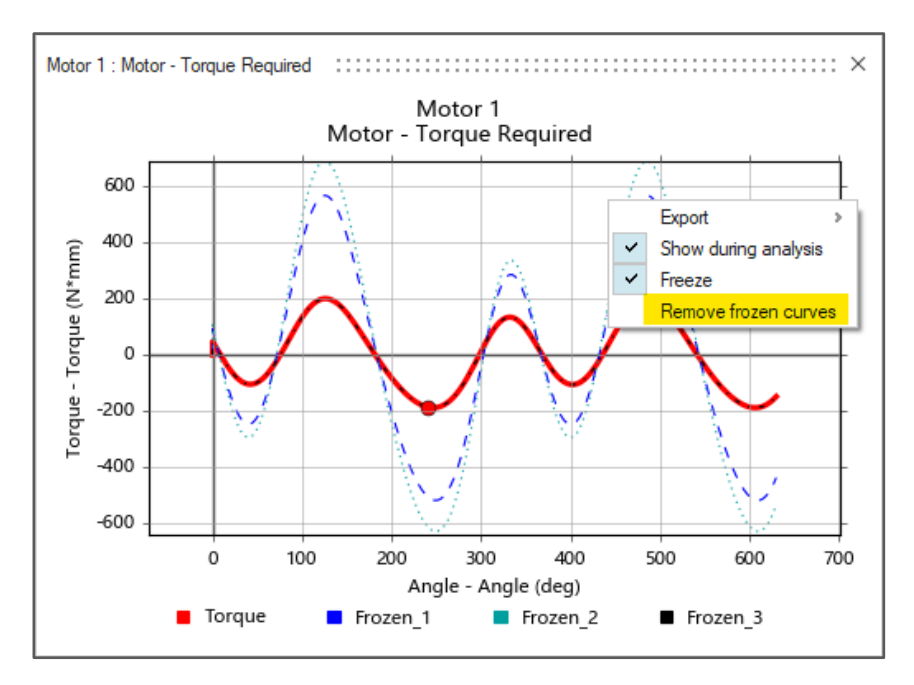

*Beispiel eines Live-Plots mit eingefrorenen Kurven*

## **Exportieren in MDL mit Plant-Eingangs-/Ausgangssignalen für Federdämpfer**

Die Option **Provide Signals to Plant** (Signale für Plant bereitstellen) steht jetzt für Federdämpfer in Bewegung zur Verfügung, ist aber standardmäßig deaktiviert. Die Option befindet sich im "Property Editor" (Eigenschafteneditor). Wenn sie aktiviert ist, schließt der Bewegungsvorgang **Export** (Exportieren) die nötigen Plant-Signale in die .mdl-Datei zur Verwendung in MotionView, MotionSolve, und Altair Activate ein.

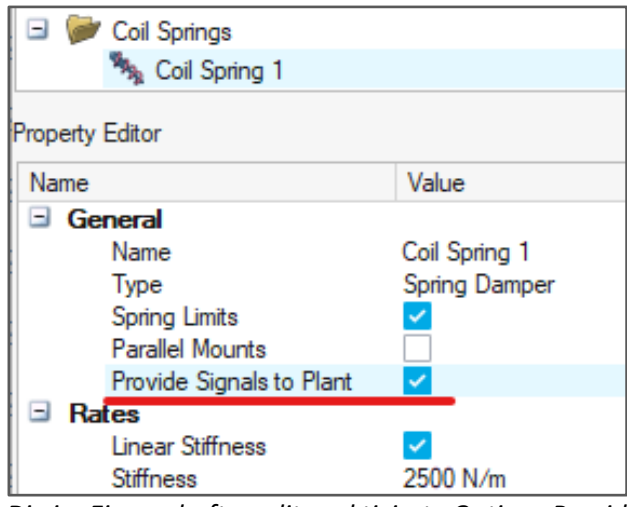

*Die im Eigenschafteneditor aktivierte Option "Provide Signals to Plant" (Signale für Plant bereitstellen)*

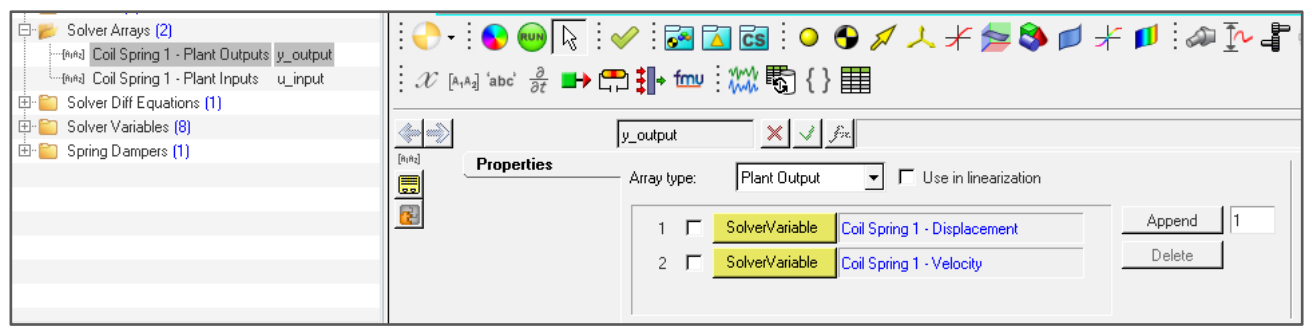

*In MotionView angezeigte "Plant Output signals" (Plant-Ausgangssignale)*

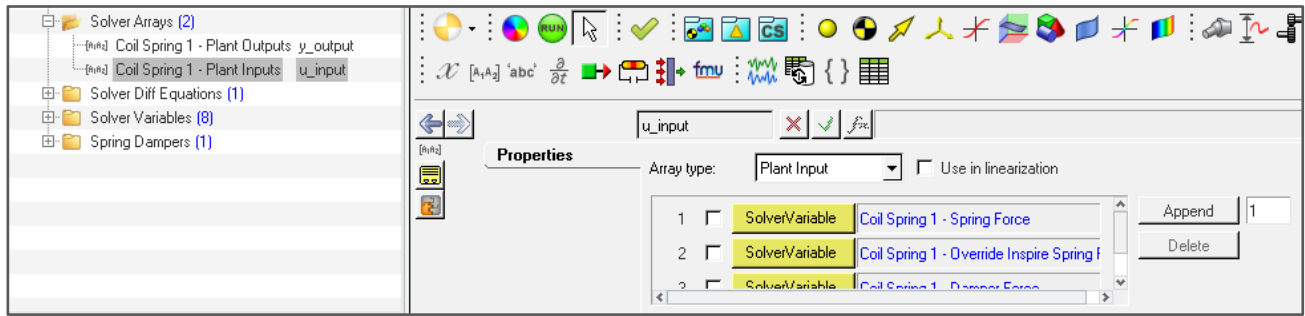

*In MotionView angezeigte "Plant Input signals" (Plant-Eingangssignale)*

# Weitere Änderungen und Verbesserungen für Bewegung

- **Aktualisierungen des Tourmodus für Gelenke**: Der Tourmodus wurde geringfügig überarbeitet, um den Workflow für die Erstellung von Gelenken zu verbessern. Die Pfeile auf der Führungsleiste springen im Erstellungsmodus zum nächsten Kandidaten. Halten Sie die **Strg**-Taste im Bearbeitungsmodus gedrückt, um die erstellten Gelenke zu durchlaufen. Vor Verwendung der **Strg**-Taste müssen Sie zuerst ein Gelenk auswählen.
- **Neue Dateierweiterung**: In 2020.1 wurde die Dateierweiterung für MotionSolve-Ausgabedateien von .mspy in .py geändert.
- **Verbesserte Führungsleisten**: Die Führungsleisten wurden durch neue Schaltflächen für "Erzeugen", "Erzeugen und Beenden", "Zurücksetzen" und "Beenden" konsistenter gestaltet.

# Neue Funktionen: Print3D

### **Verbesserte Visualisierung von Analyseergebnissen**

Inspire Print3D ordnet nun die Ergebnisse der Druckanalyse mit Hilfe eines Finite-Elementnetzes wieder der ursprünglichen Geometrie zu.Dies verbessert das Erscheinungsbild erheblich und führt zu genaueren und detaillierteren Ergebnissen.

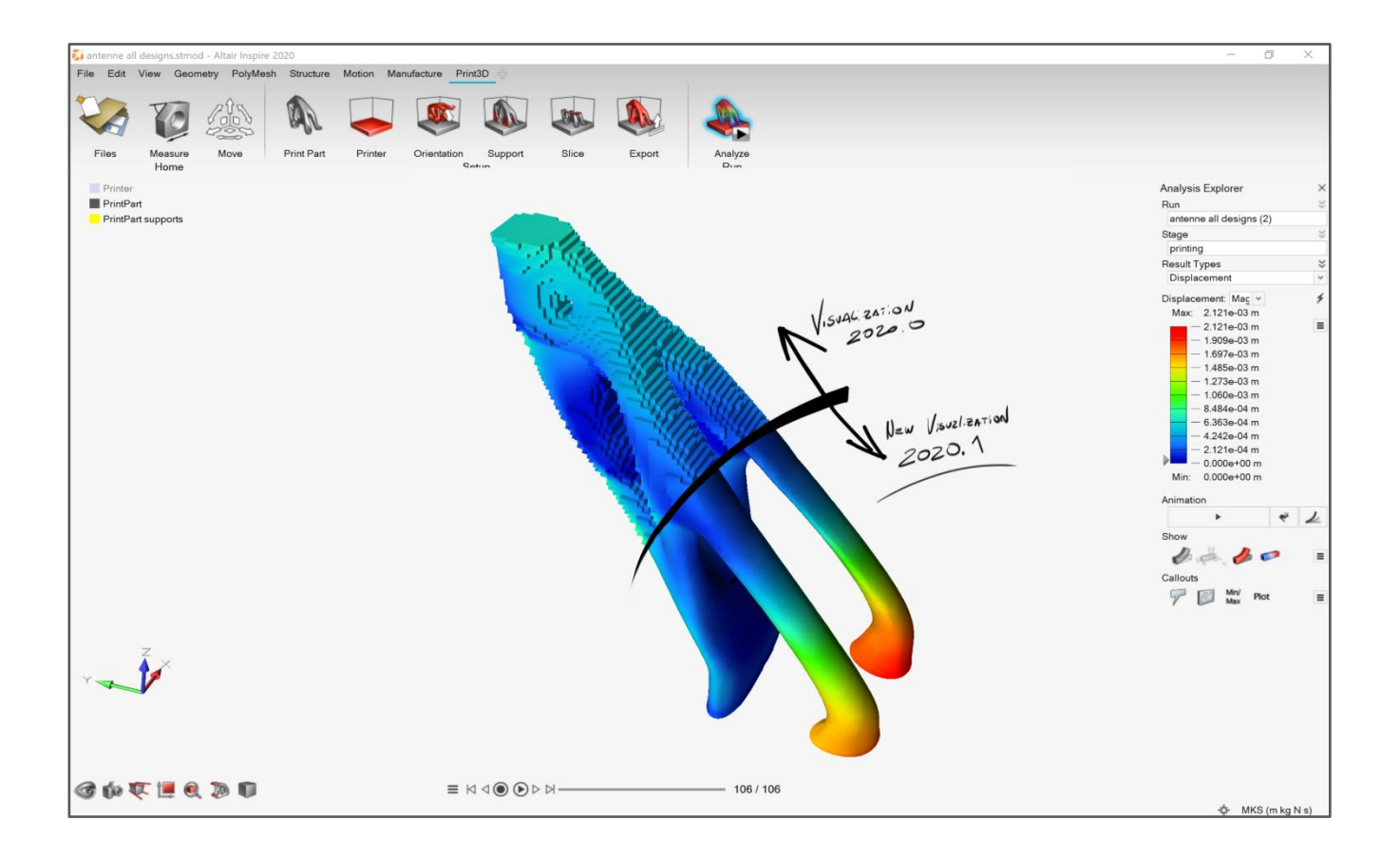

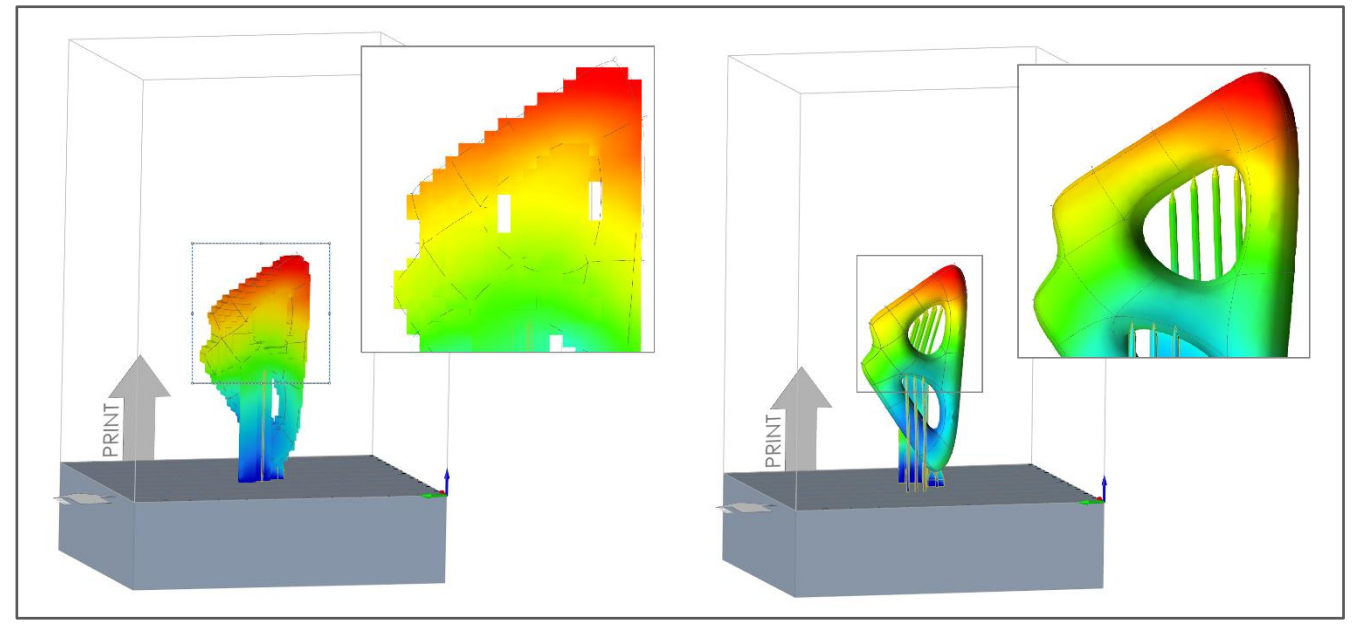

*Ergebnisse in Inspire Print3D 2020 Ergebnisse in Inspire Print3D 2020.1*

# Verbesserter Mikrodialog für "Einspannungen"

Sie können jetzt im Mikrodialog des Werkzeugs "Einspannung" all die verschiedenen Optionen konfigurieren, bevor Sie Einspannungen erzeugen.

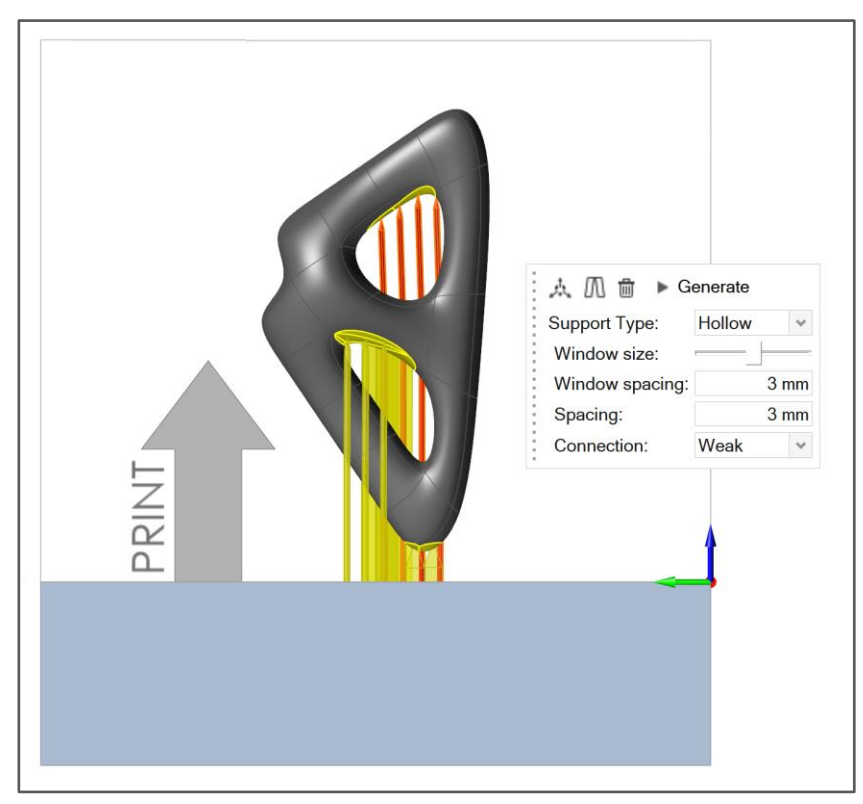

# Neue Funktionen: Allgemein

### **Verbesserte QuickInfos**

Die Ribbon-Symbole enthalten jetzt verbesserte QuickInfos. Führen Sie einfach den Mauszeiger über ein Werkzeug auf dem Ribbon, um Informationen zu dem Werkzeug zu erhalten. Weitere Informationen werden angezeigt, wenn Sie F1 drücken.

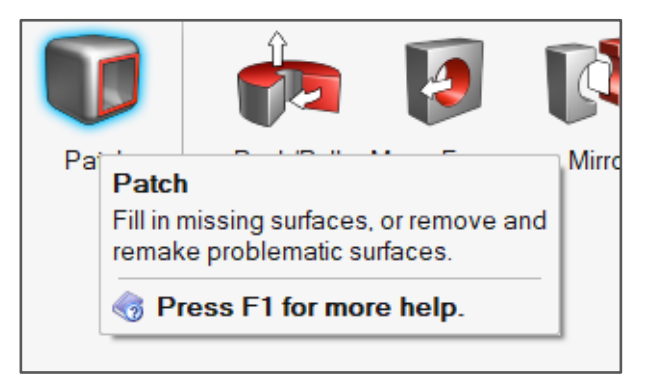

## **Verbesserungen für dauerhafte Messungen**

An dauerhaften Messungen wurden mehrere Verbesserungen vorgenommen, darunter:

(c) 2020 Altair Engineering Inc. Alle Rechte vorbehalten.

- Endpunkte für dauerhafte Messungen können jetzt verschoben und bearbeitet werden.
- Dauerhafte Messungen können jetzt unterdrückt werden.
- Sie können zu dauerhaften Messungen springen.
- Der Teile-Austausch unterstützt jetzt dauerhafte Messungen.

### Weitere Änderungen und Verbesserungen für Inspire

- **Schnittansichten schieben/ziehen**: Bei Verwendung des Werkzeugs "Schnittansichten" können Sie jetzt auf die grünen Schnittprofile klicken und ziehen, ähnlich wie bei dem Werkzeug "Schieben/Ziehen".
- **Automatische Nummerierung umbenannter Teile**: Sie können jetzt %n% verwenden, um mehrere Teile in den gleichen Namen mit einer angehängten fortlaufenden Nummer umzubenennen. Wenn Sie z. B. mehrere Teile in Body\_%n% umbenennen, erhalten Sie Body\_1, Body\_2 usw. Dies funktioniert nicht nur für Teile, sondern auch für andere Entitäten, aber nur bei Verwendung der Option "Umbenennen" im Kontextmenü der Modellübersicht.
- **Lastfall isolieren**: Sie können jetzt einen Lastfall aus der Modellübersicht isolieren, indem Sie "Lasten und Bauteile isolieren" im Kontextmenü auswählen.
- Zusätzliche Standardansichten: Zu "Einstellungen" unter "Modellierungsbereich" wurden neue Optionen für die Vorderansicht, einschließlich XY und -XY, hinzugefügt
- **CADmeister-Maus-Voreinstellungen**: CADmeister wurde zu den Voreinstellungen für Maussteuerungen in den "Einstellungen" hinzugefügt.

# Gelöste und bekannte Probleme

Gelöste und bekannte Probleme sind in der Online-Hilfe aufgeführt. Wählen Sie **Datei > Hilfe > Neuerungen**, um die neuesten Informationen anzuzeigen.

# Weitere Informationen zu Inspire

Anhand der folgenden Ressourcen können Sie mehr über neue und bestehende Funktionen in Inspire erfahren:

## Anwendungsinterne Benutzerhilfe

Inspire enthält zwei Arten von Benutzerhilfen. **Erweiterte QuickInfos** werden angezeigt, wenn Sie den Mauszeiger über Symbole und andere Funktionen führen. QuickInfos beschreiben die Funktion des Werkzeugs.

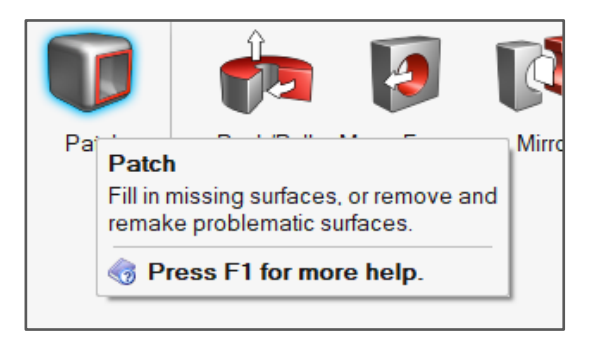

**Workflow-Hilfe** wird angezeigt, wenn Sie ein Werkzeug auswählen, das eine Führungsleiste oder einen Mikrodialog öffnet. Der Text gibt an, was als Nächstes zu tun ist.

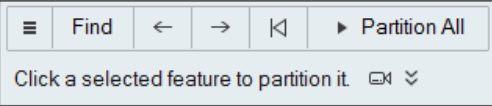

Klicken Sie auf  $\frac{1}{2}$ , um weitere Tipps und Tastenkombinationen anzuzeigen. Einige Werkzeuge enthalten auch ein Video <sup>ext</sup>.

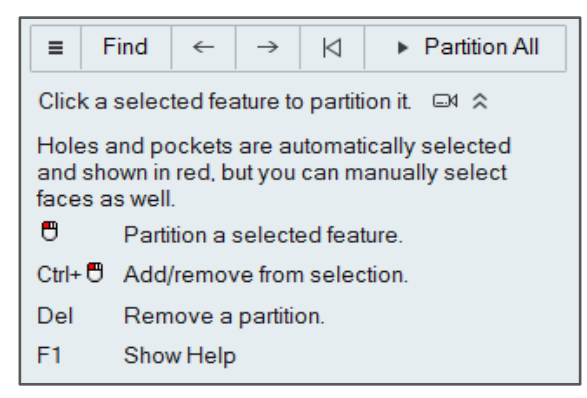

#### Online- und Offline-Hilfe

Drücken Sie **F1**, oder wählen Sie **File (Datei) > Help (Hilfe) > Help (Hilfe)**, um die Online-Hilfe anzuzeigen.

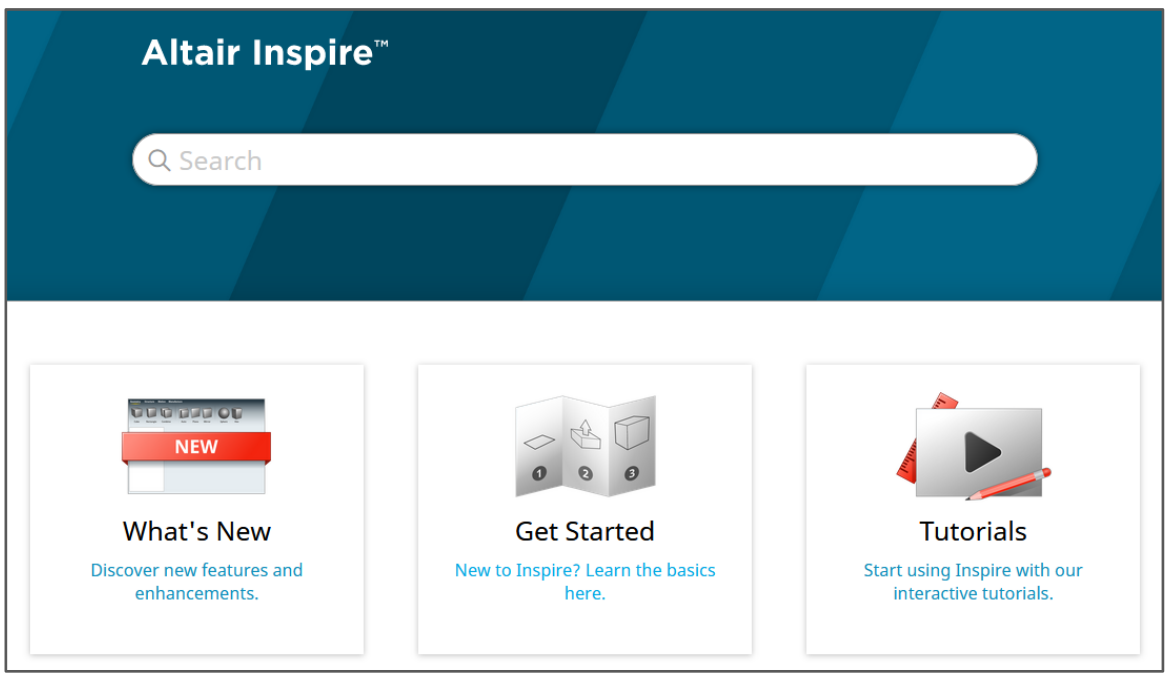

Sie können auch die Offline-Version herunterladen, indem Sie **File (Datei) > Help (Hilfe) > Download Offline Help (Offline-Hilfe herunterladen)** auswählen. Zum Herunterladen ist eine Internetverbindung erforderlich.

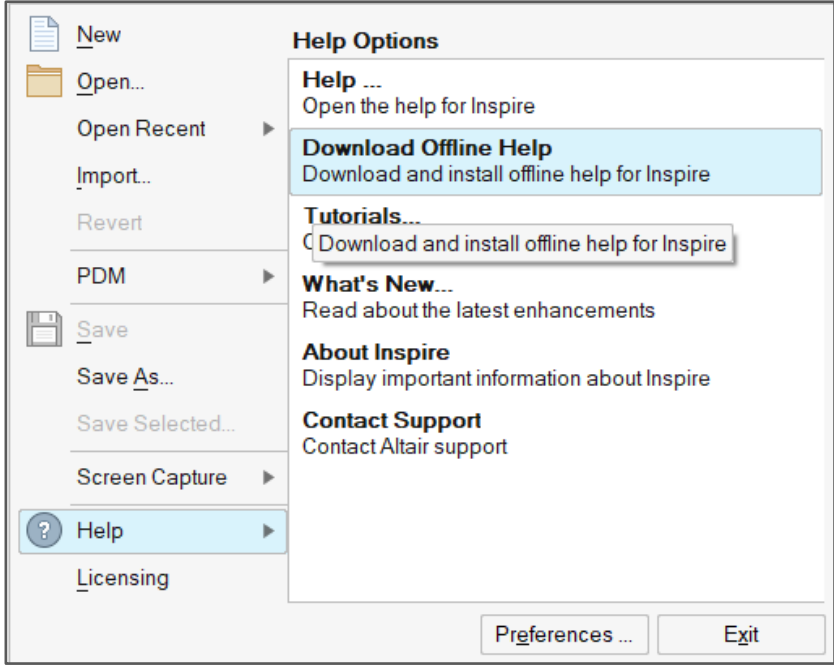